# **AssistZ\_**材積推定 ≪点群データの取り込み≫

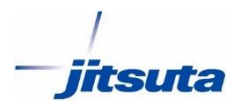

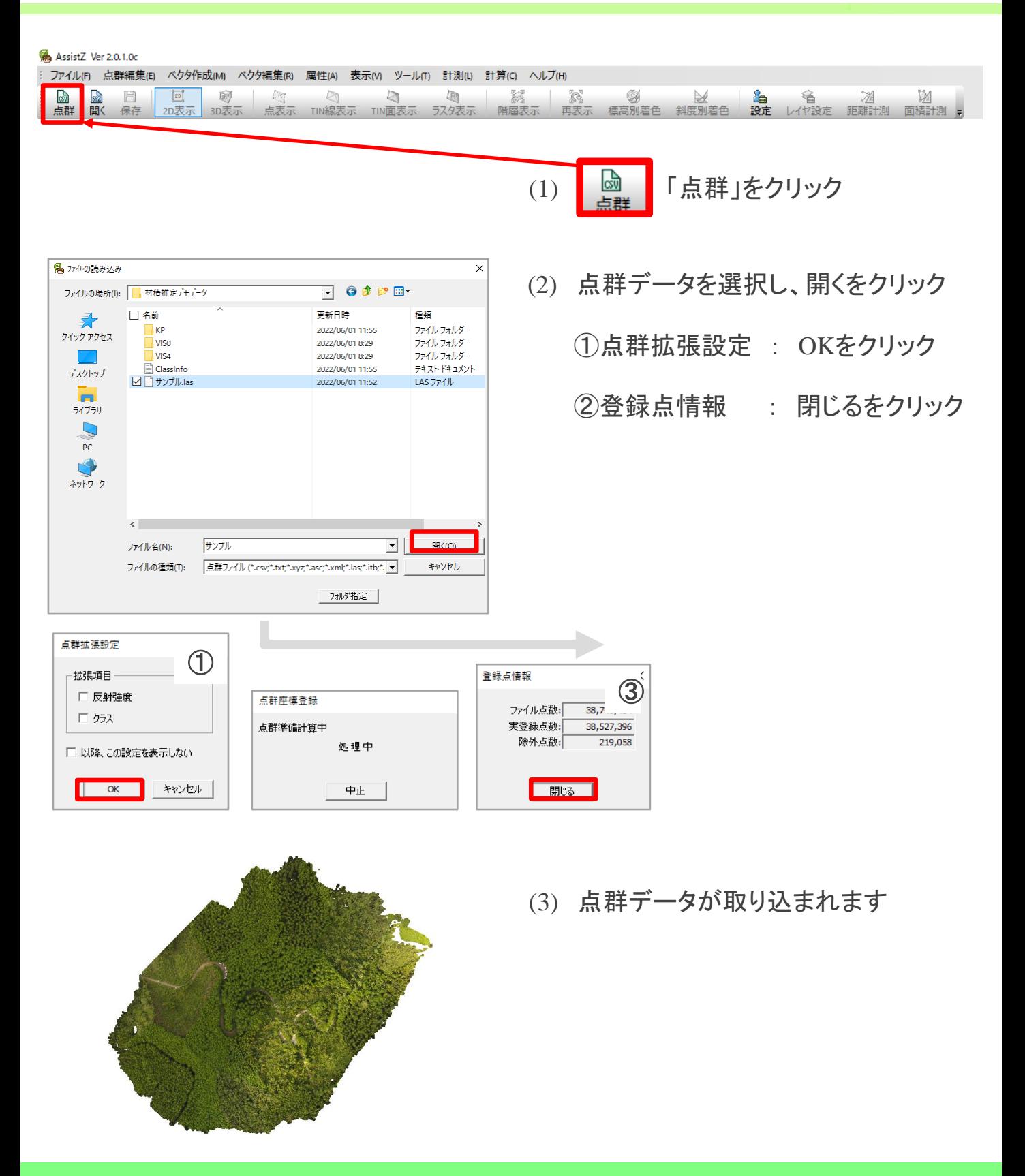

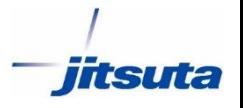

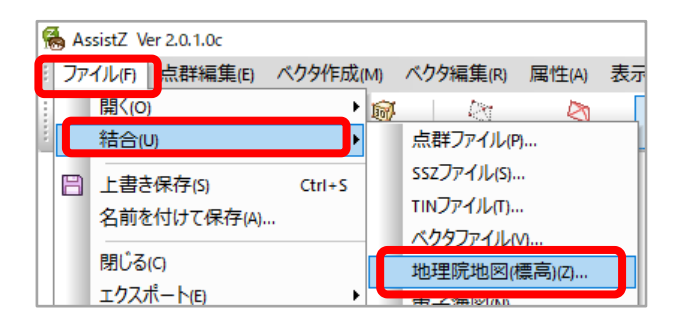

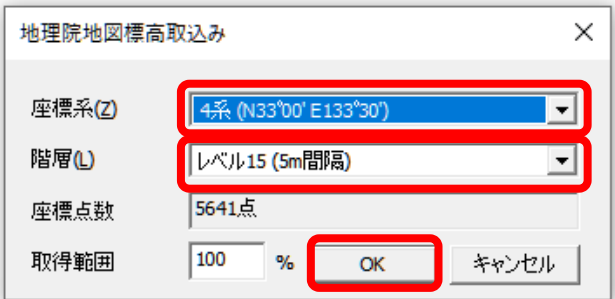

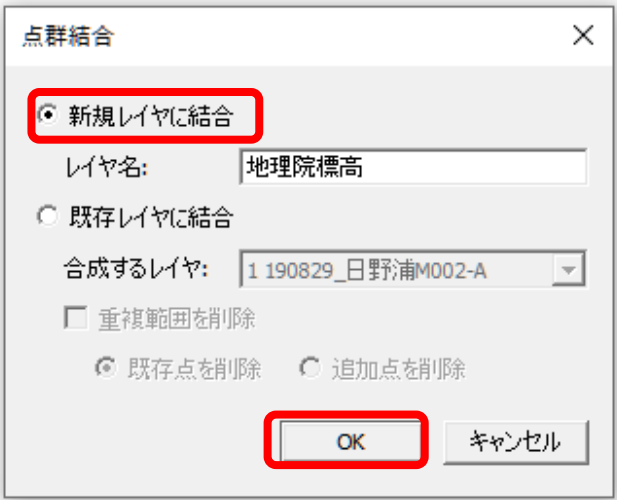

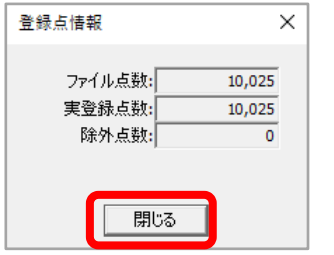

(1) ファイル > 結合 > 地理院地図を クリック

- (2) 座標系を選択して、 階層を「レベル15」 を選択します。 「OK」を クリック
- (3) 新規レイヤに結合を選択して、 「OK」をクリック

(4) 「閉じる」をクリック

## **AssistZ\_**材積推定 ≪地盤データの作成≫

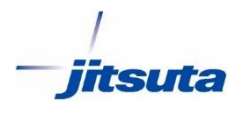

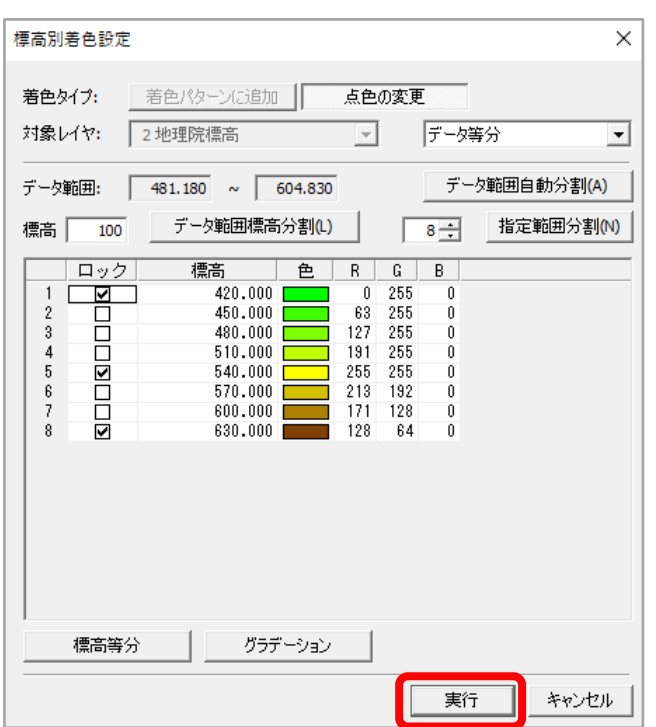

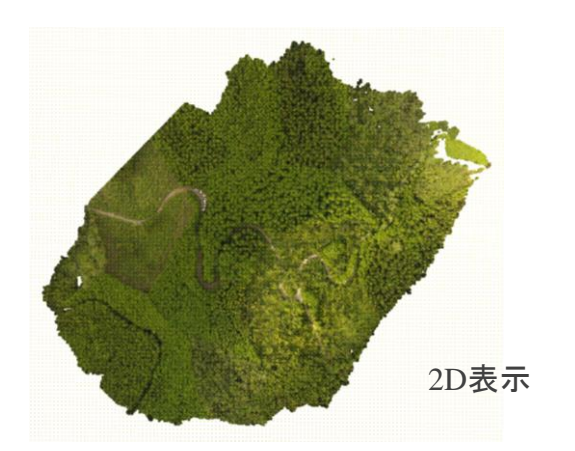

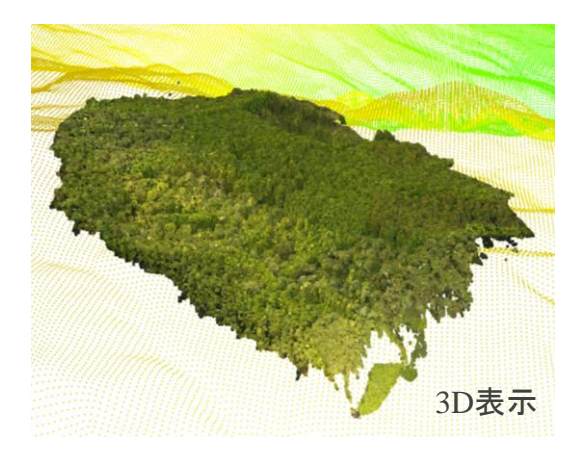

(5) 「実行」をクリック

(6) 地理院の標高データが 取り込まれます

- 2D、3Dの表示と操作方法 回
- (上) 2D表示 2D表示

右クリックを押した状態で、 上下左右に動かせる

(下) 3D表示

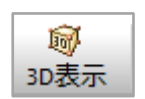

左クリックを押した状態で、 上下左右に移動 右クリックを押した状態で、 角度の変更

## **AssistZ\_**材積推定 ≪地盤データの生成≫

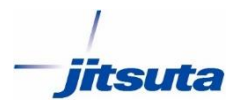

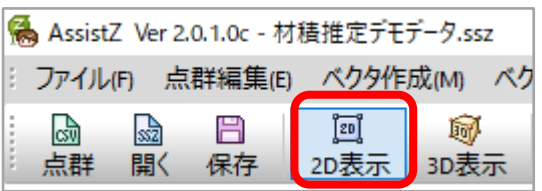

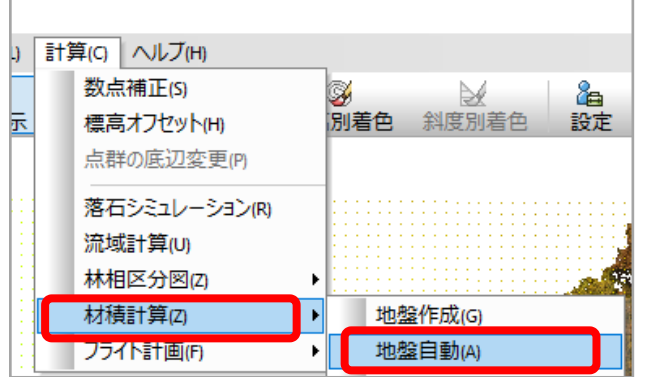

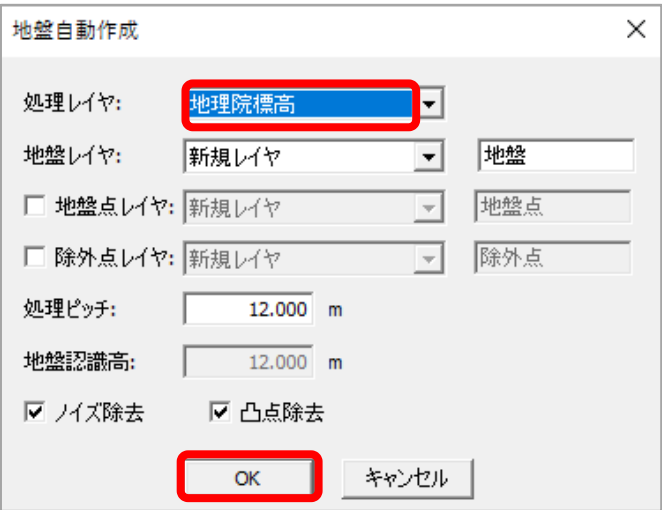

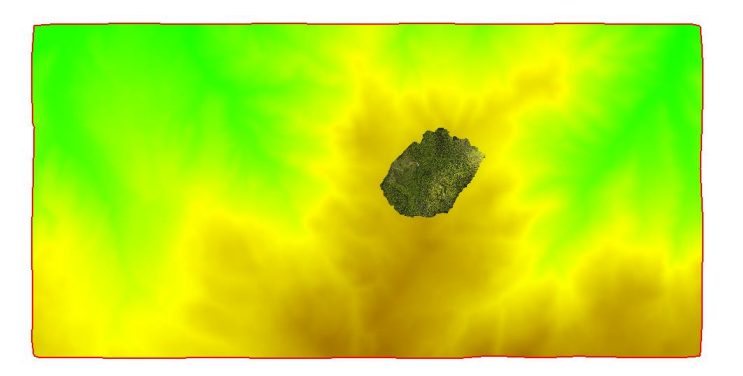

- (1) 「2D表示」をクリック
- $(2)$  計算 > 積計算 > 地盤自動 をクリック

(3) 処理レイヤを"地理院標高"に設定 「OK」をクリック

(4) 地盤データが 作成されます

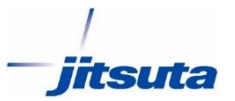

## **AssistZ\_**材積推定 ≪点群データの標高調整≫

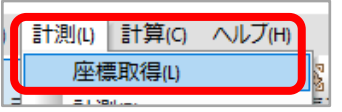

(1) 2D表示の状態で 計測 > 座標取得 をクリック

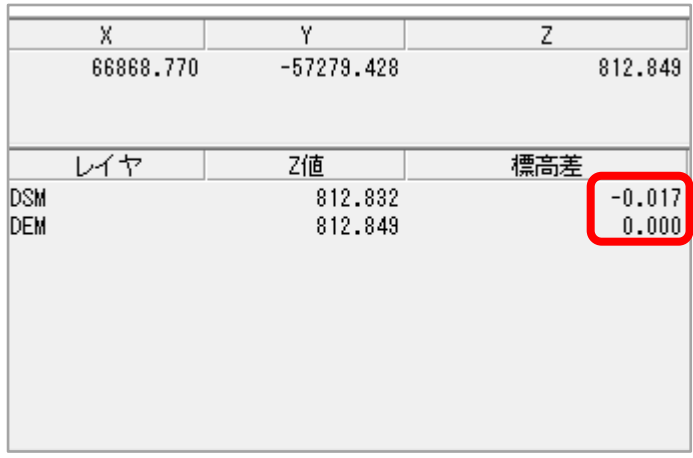

(2) カーソルを地表面が確認できるところでクリック (3) DSM と DEM の標高差が表示されます。 ※DSM(ドローンの点群データ)、DEM(地盤データ)

(4) 計算 > 標高オフセット をクリック

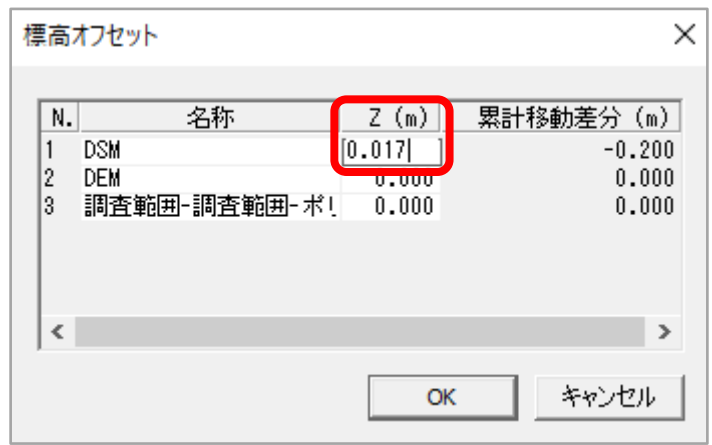

- (5) 計測した標高差を基に、DSM標高を DEM標高に合わせます。
- (6) 3Dで地表面が地理院データを重なっている ことを確認します。

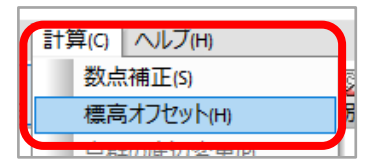

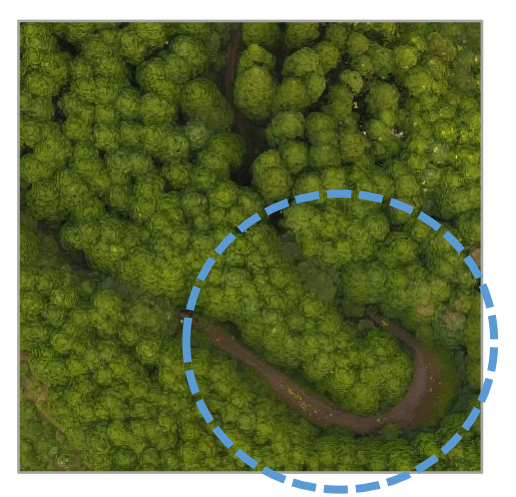

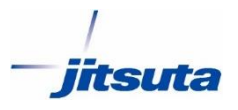

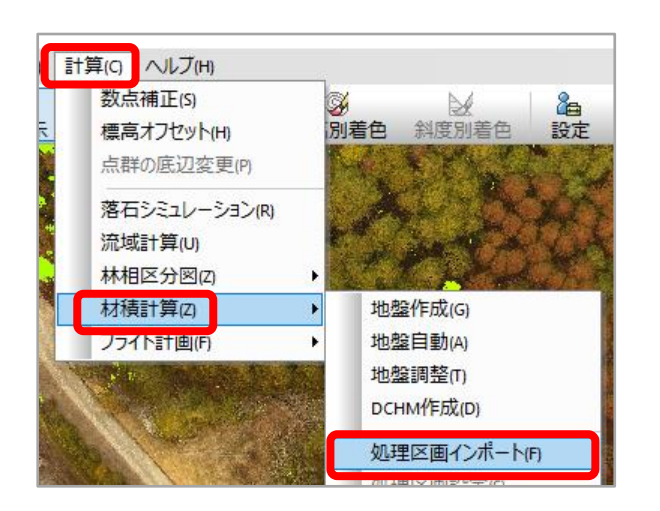

- (1) 計算 > 材積計算 > 処理区画インポート をクリック
- (2) shp、simなどのベクタデータを選択し、 「開く」をクリック

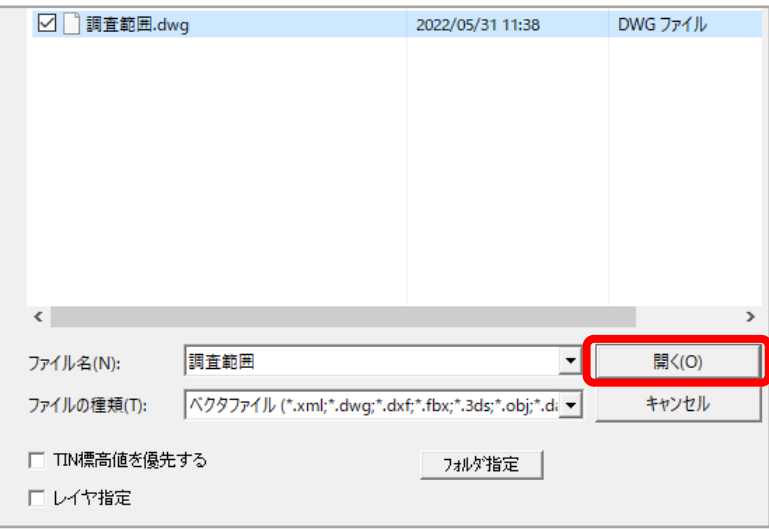

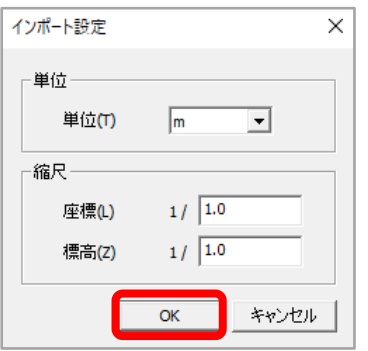

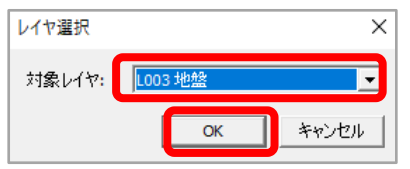

(3) 「OK」をクリック

(4) 対象レイヤは"地盤"を選択し、 「OK」をクリック

## **AssistZ\_**材積推定 ≪区画データの取り込み≫

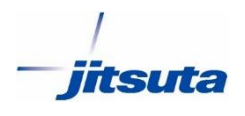

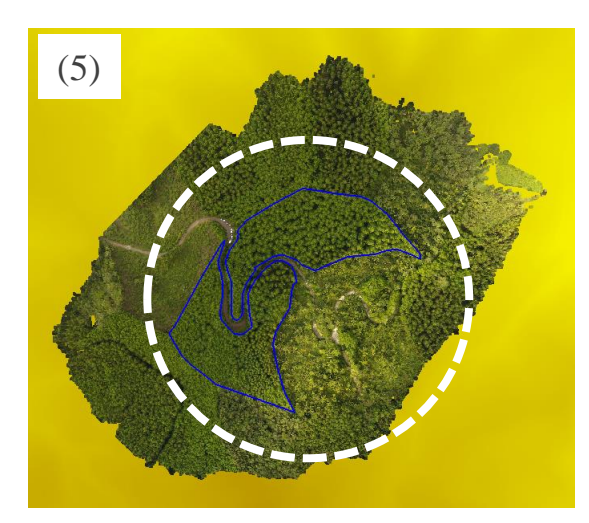

(5) ベクタデータが地盤データを対象に 取り込みができます (青線が区画データ)

※表示は2Dの状態

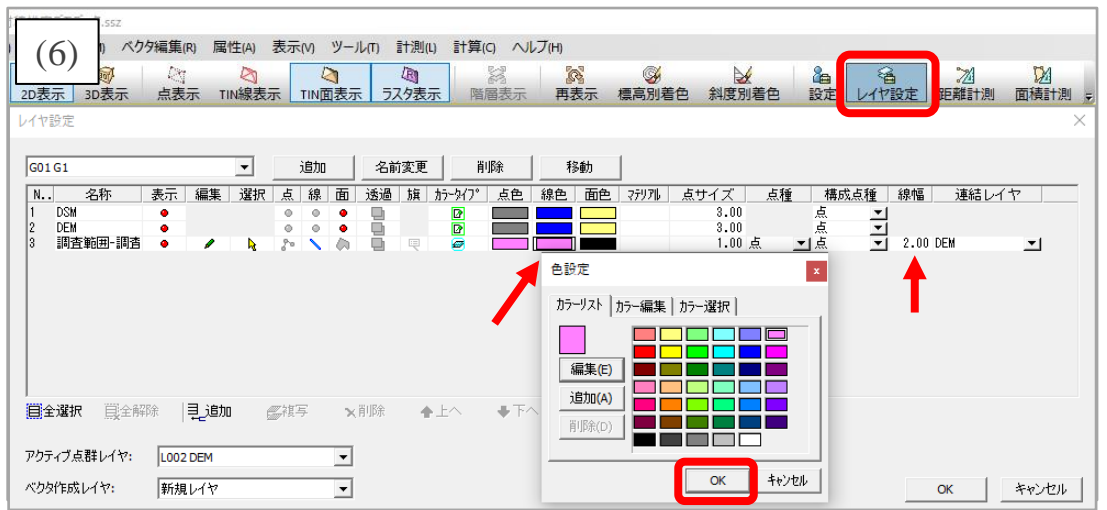

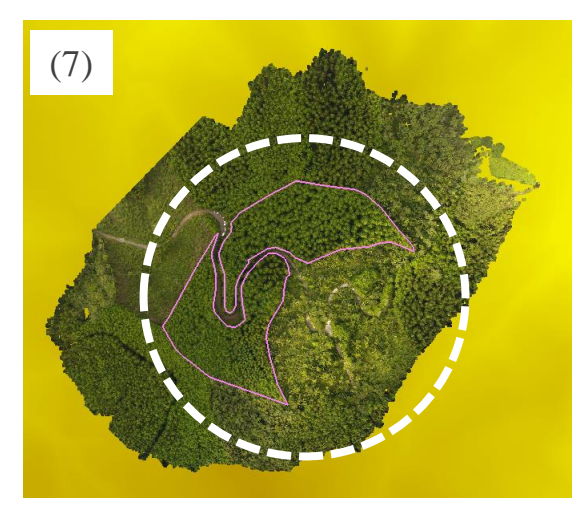

- (6) 「レイヤ設定」をクリック レイヤ設定で"線色""線幅"など変更 「OK」をクリック
- (7) ベクタデータの線色が変更されます。 (ピンクが区画データ)

※表示は2Dの状態

### **AssistZ\_**材積推定 ≪区画データの取り込み≫

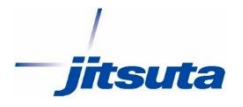

※表示は、3Dの状態 (8)

(8) 区画データは、DEM(地盤データ)を対象に取り込まれているいるので 3D表示では、DSM(点群データ)に隠れて見えない。

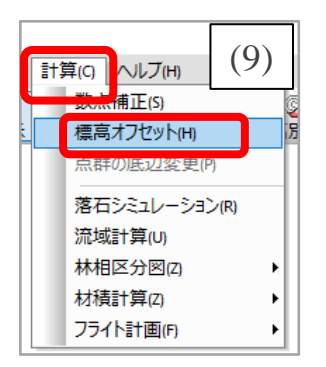

(9)計算 > 標高オフセット をクリックする

(10) 区画データ(調査範囲)のZ(m)を30と入力する ※点群データ(樹高)よりも高い標高へ変更

(11) 区画データが、DSM上に表示されます。

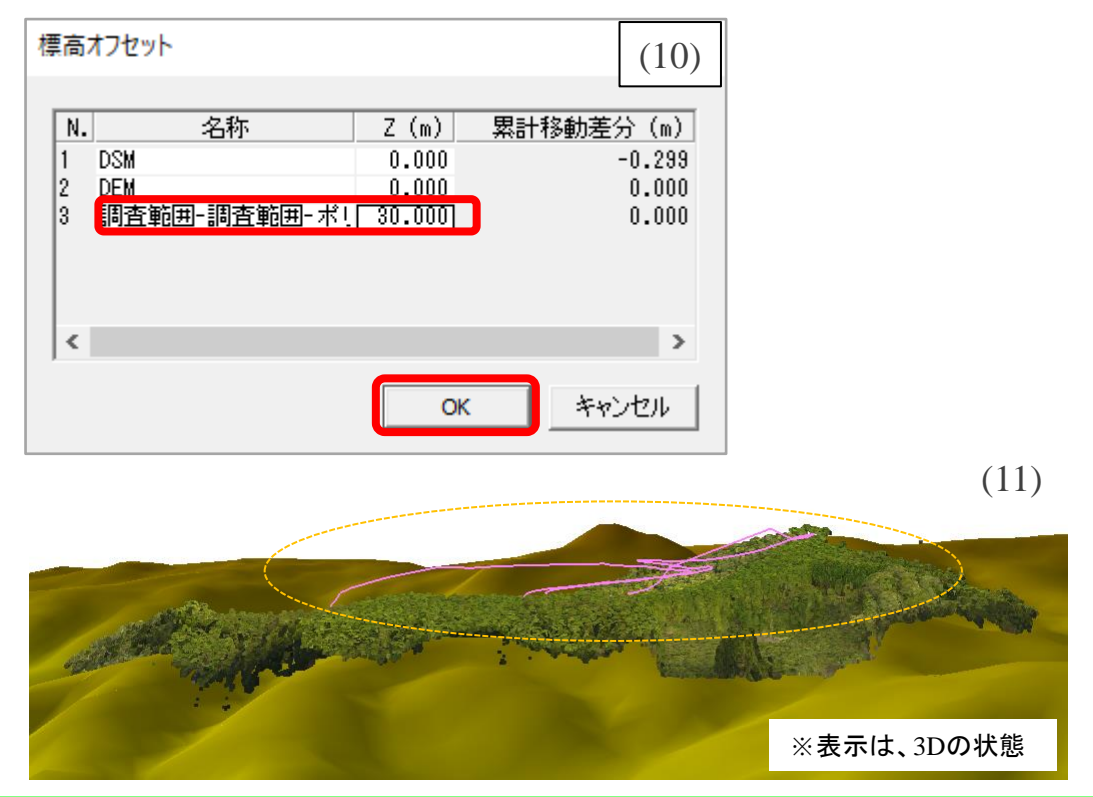

#### **株式会社 ジツタ**

## **AssistZ\_**材積推定 ≪区画データの属性設定≫

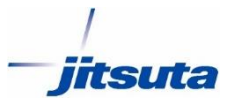

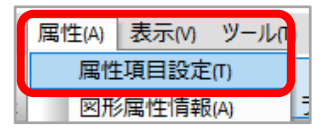

(1) 属性 > 属性項目設定 をクリック

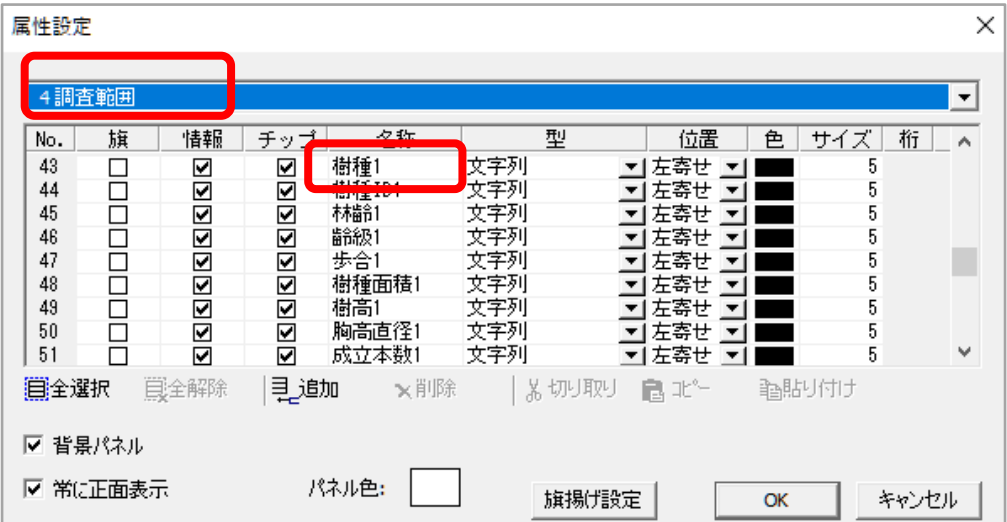

(2) 調査する範囲のレイヤ(区画データ)を選択する 属性に、"樹種"があることを確認します

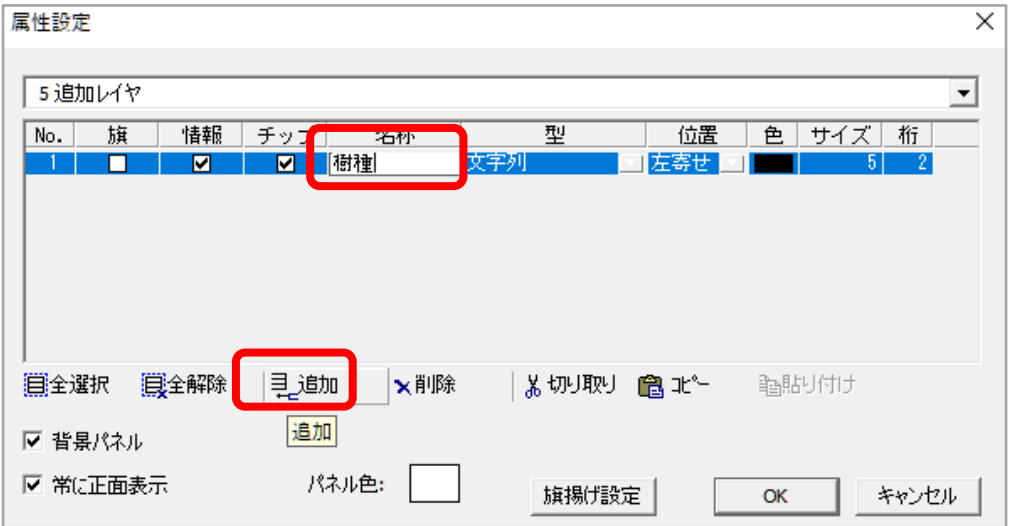

(3) 属性項目に「樹種」が無い場合、「追加」をクリック、名称の部分に "樹種"を入力します。 「OK」をクリック

### **AssistZ\_**材積推定 ≪区画データの属性設定≫

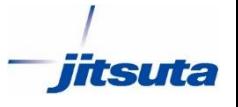

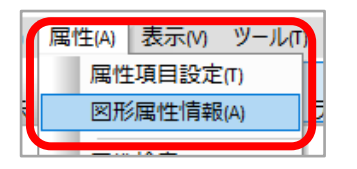

(4) 属性 > 図形属性情報 をクリック

(5) 区画データのラインをクリック

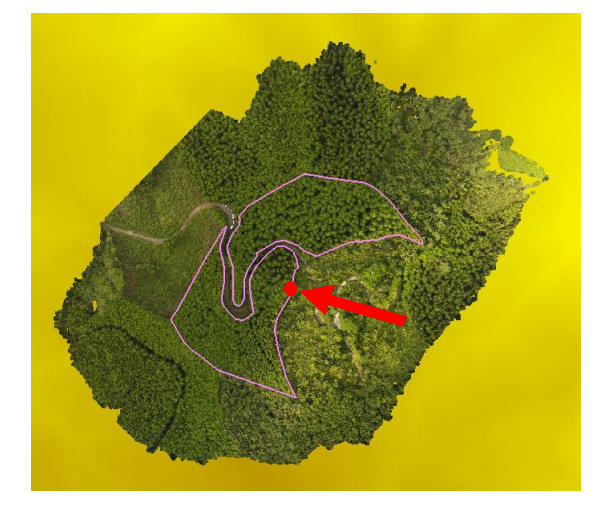

(6) 区画データのラインをクリックすると属性が表示されます 樹種の属性値に該当する樹種名を入力します。(次頁リスト参照) 樹種名はリストと同じ名称を入力しないと材積推定ができません。(全角カナなど)

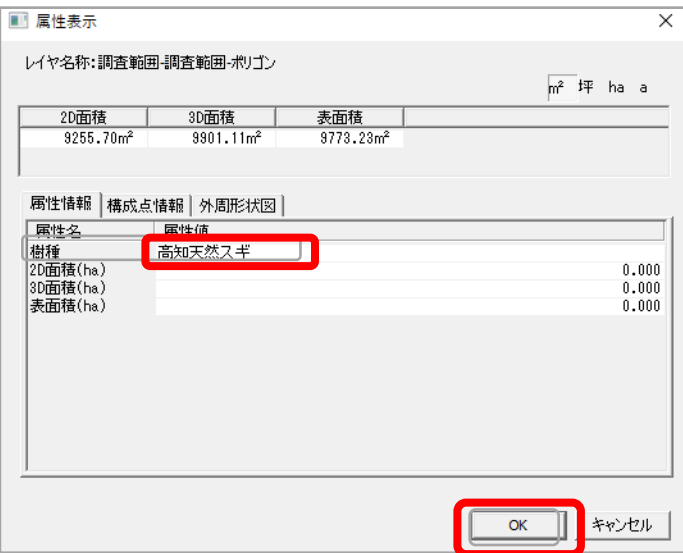

### **AssistZ\_**材積推定 ≪樹種一覧≫

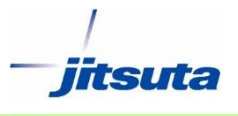

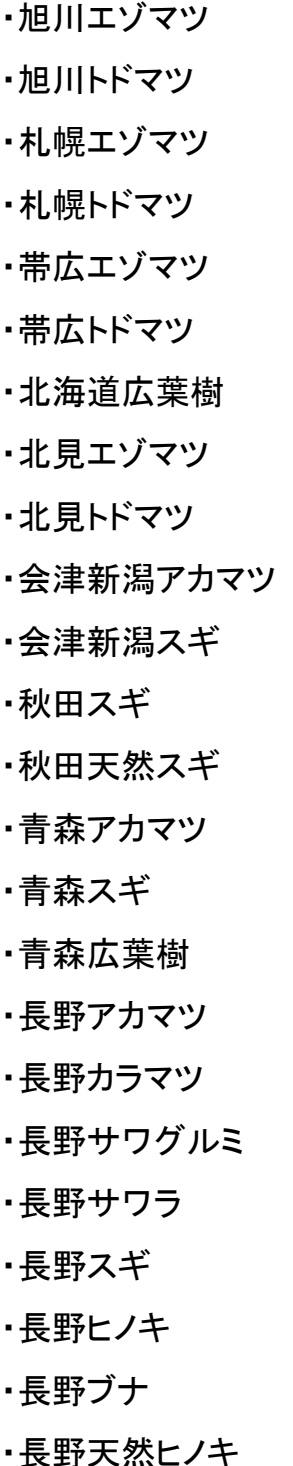

・函館エゾマツ ・函館トドマツ ・函館ヒバ ・函館ブナ ・関東中部ツガ ・関東中部モミ ・前橋アカマツ ・前橋カラマツ ・前橋スギ ・前橋ヒノキ ・前橋広葉樹 ・東京アカマツ ・東京スギ ・東京ヒノキ ・東京広葉樹 ・名古屋アカマツ ・名古屋カラマツ ・名古屋サワラ ・名古屋スギ ・名古屋ヒノキ ・名古屋広葉樹 ・名古屋天然ヒノキ

・大阪コウヤマキ ・大阪スギ ・大阪ヒノキ ・大阪モミ ・大阪広葉樹Ⅰ型 ▪大阪広葉樹Ⅱ型 ・山陰アカマツ ・山陰天然スギ ・高知ツガ ・高知モミ ・高知天然スギ ・下屋久天然スギ ・熊本アカマツ ・熊本スギ ・熊本ツガ ・熊本ヒノキ ・熊本モミ ・熊本広葉樹Ⅰ型 ▪熊本広葉樹Ⅱ型 ・霧島アカマツ ・霧島天然アカマツ

・大阪アカマツ

・飫肥スギ

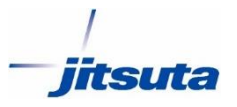

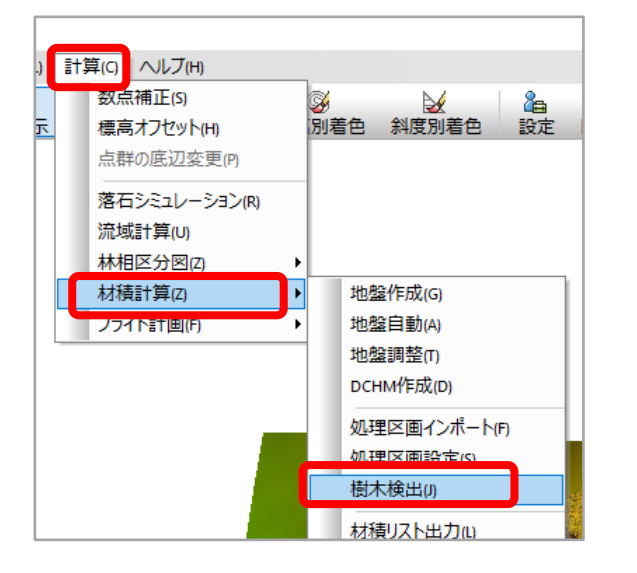

(1) 計算 > 材積計算 > 樹木検出 をクリック

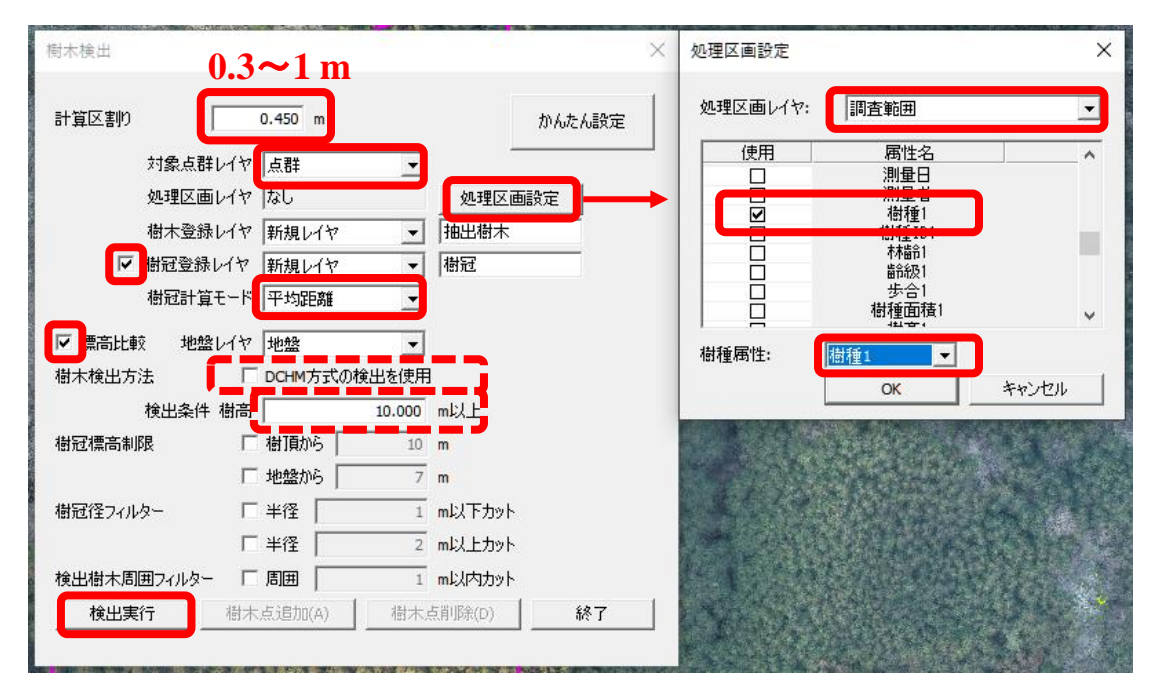

(2) 各設定を行います。

- ・計算区割りは立木の密集具合によって、数値を変えます。
- ・処理区画設定から使用する属性「樹種」にチェックを入れ、 その他の属性にチェックが入っている場合は外します。
- ・「検出条件 樹高」を設定することでフィルター検出を行うことができます。
- ・「DCHM方式の検出を使用」のチェックを入れると時間はかかりますが、 検出精度が上がる可能性があります。

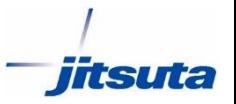

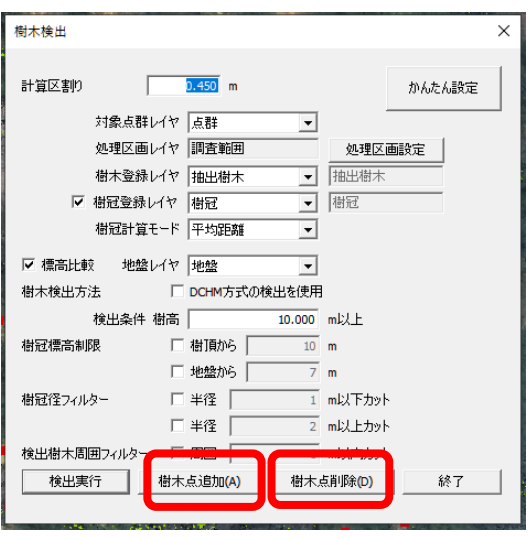

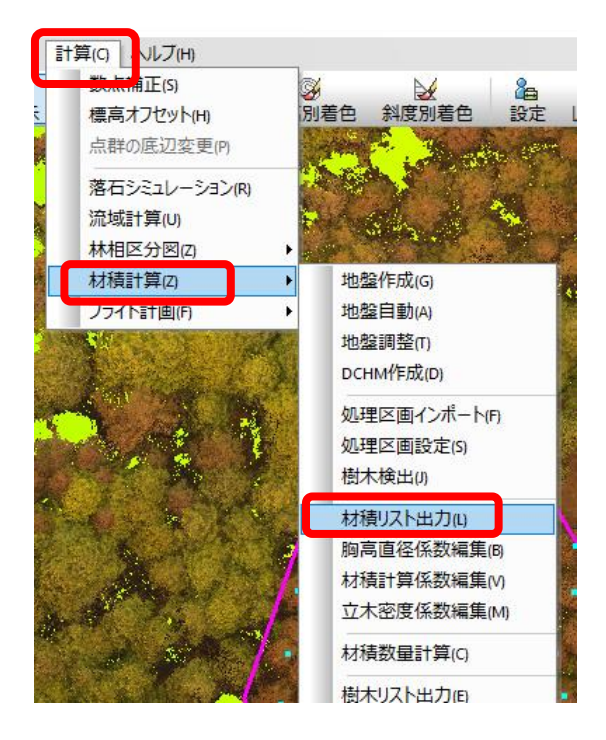

#### (3) 樹木抽出後、

検出できなかった樹木の追加や削除は 樹木検出内の樹木点追加と削除ボタンを使って、 修正を行います。

- (4) 計算 > 材積計算 > 材積リスト出力 をクリックする
- (5) 樹木レイヤを"抽出樹木"を選択し、 樹高リストを出力するにチェックを入れる 「出力」をクリックする

![](_page_12_Picture_96.jpeg)

![](_page_12_Picture_97.jpeg)

(6) リストから、平均樹高を確認

![](_page_13_Picture_1.jpeg)

![](_page_13_Picture_2.jpeg)

(7) 計算 > 材積計算 > 材積リスト出力 をクリックする

![](_page_13_Figure_4.jpeg)

(8) 樹木レイヤを"抽出樹木"を選択し、 樹高胸高直径リストを出力するに チェックを入れる

![](_page_13_Figure_6.jpeg)

(10) 胸高係数計算が表示されますので 「胸高直径」と「樹高」の平均値を入力して 「OK」をクリックします。

![](_page_14_Picture_1.jpeg)

![](_page_14_Picture_32.jpeg)

(11) 「出力」をクリック。

![](_page_14_Picture_33.jpeg)

(12) 樹木レイヤを"抽出樹木"を選択し、樹高胸高直径リストを出力するにチェック を入れる